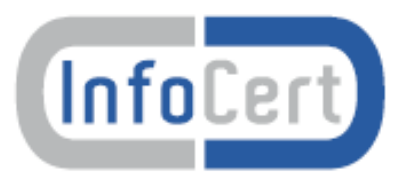

# Portale Firma Automatica Manuale Utente

Versione 1.2 Data 11/03/2013

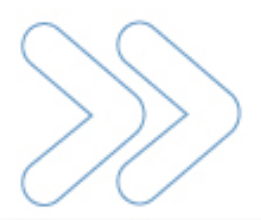

## Sommario

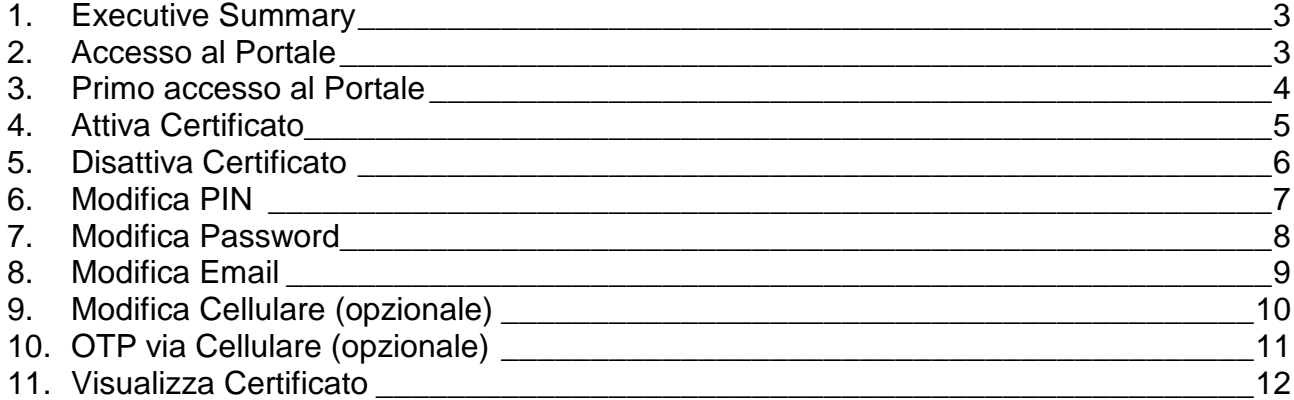

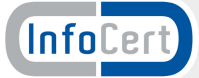

# **1. Executive Summary**

Il presente documento descrive le modalità di utilizzo del Portale di gestione del servizio Firma Automatica realizzato da InfoCert e reso disponibile ai clienti titolari che ne fanno espressa richiesta.

## **2. Accesso al Portale**

Per accedere al portale di gestione del servizio Firma Automatica il titolare del certificato dovrà collegarsi, tramite qualsiasi Internet Browser di ultima generazione, all'indirizzo https://ncfa.infocert.it.

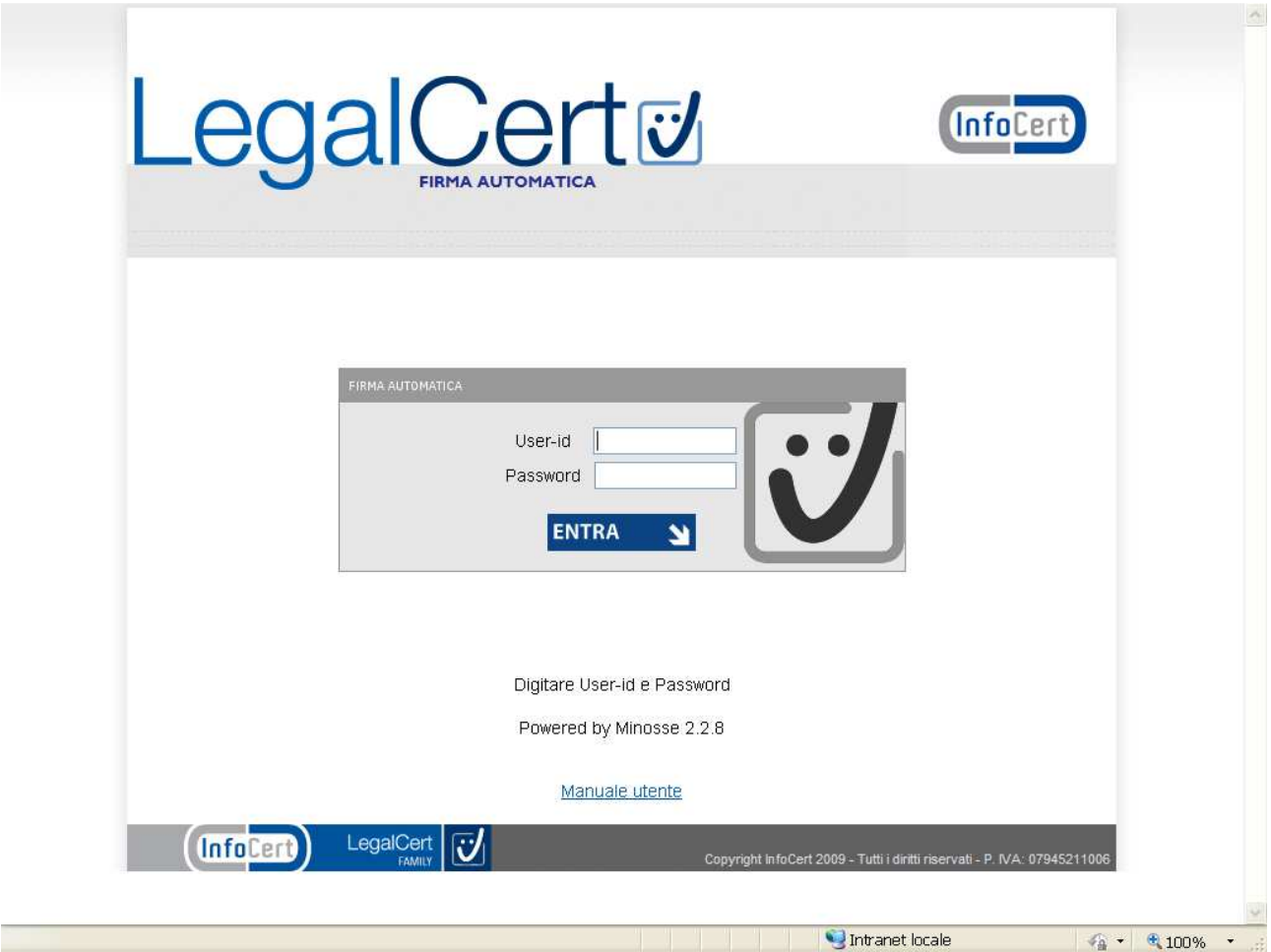

L'accesso deve essere effettuato esclusivamente utilizzando:

- la **Userid** assegnata dalla procedura di riconoscimento effettuata presso l'Incaricato alla Registrazione autorizzato da InfoCert
- la **password** scelta dal titolare durante il **primo accesso al Portale** (per istruzioni relative al primo accesso al portale si prega di consultare il **capitolo 3**).

Se le credenziali sono corrette verrà visualizzata la seguente videata.

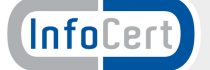

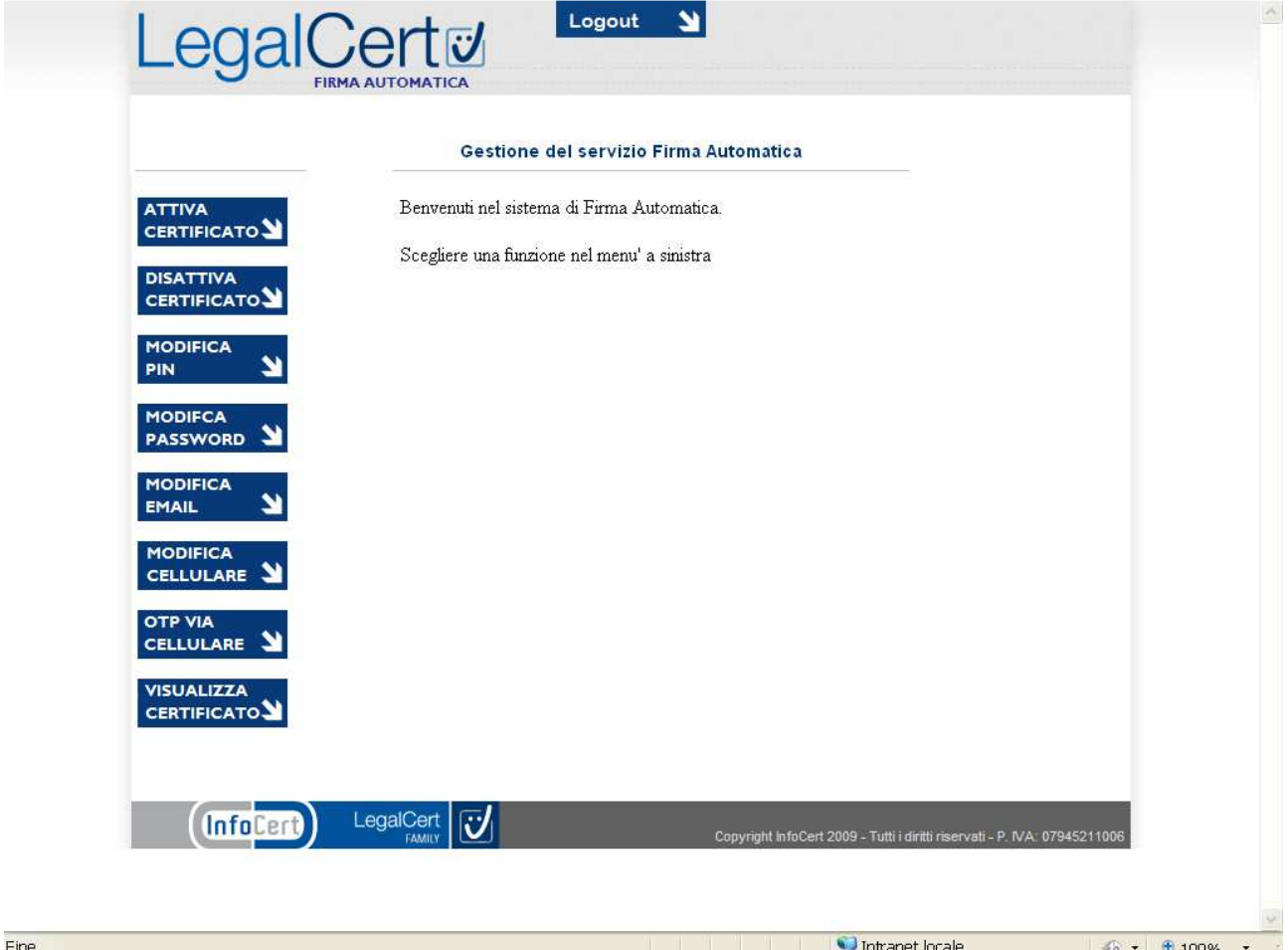

## Attenzione:

Le funzioni "MODIFICA CELLULARE" e "OTP VIA CELLULARE" sono visualizzate ed utilizzabili esclusivamente se il titolare ha sottoscritto il servizio con OTP inviato via SMS.

# **3. Primo accesso al Portale**

Per motivi di sicurezza, il primo accesso al portale comporterà una procedura particolare che prevede il cambio della password standard (**ncfr0101**) assegnata a tutti i titolari (fare attenzione: tutti i caratteri sono minuscoli).

Il Portale, accessibile all'indirizzo https://ncfa.infocert.it, al primo accesso richiederà il cambio della password.

Per poter effettuare il cambio password è necessario digitare il codice PIN/PUK contenuto nella busta cieca consegnata al titolare al momento della richiesta di registrazione effettuata dagli incaricati InfoCert.

La nuova password dovrà:

- essere lunga almeno 8 caratteri
- contenere almeno un carattere numerico.

La videata per l'immissione di PIN/PUK e della nuova password è la seguente:

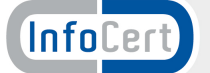

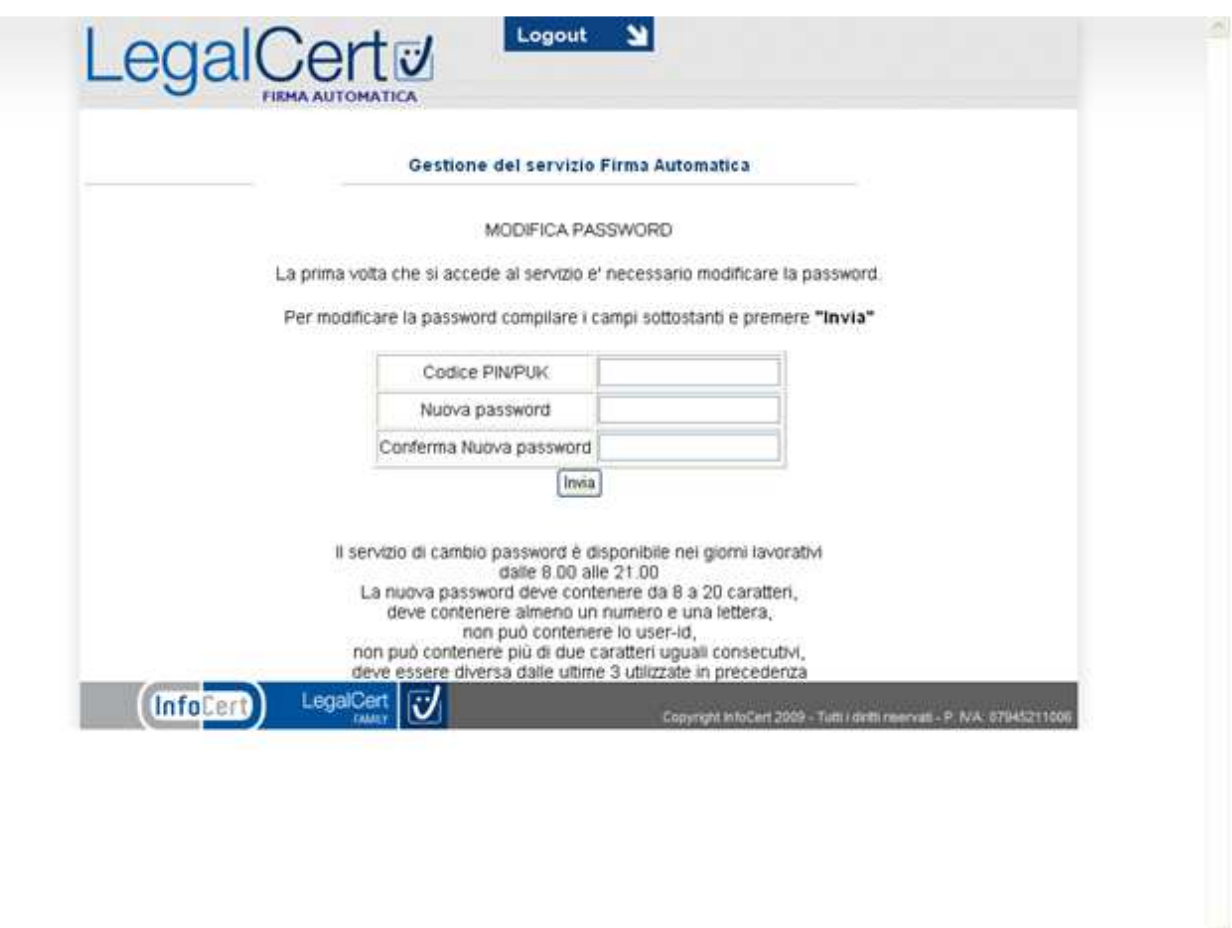

3. Operazione completata. Errori nella visualizzazione della pagina.

Intranet locale

 $f_0 = 3100\%$ 

A cambio password effettuato si accederà alla pagina principale del Portale (vedi capitolo precedente).

# **4. Attiva Certificato**

Il Certificato di Firma Automatica è abbinato alla procedura che lo utilizza per apporre le firma digitali in modo automatico senza l'intervento del titolare.

Il Titolare ha, però, sempre la possibilità di attivare o bloccare l'utilizzo del suo certificato da parte della procedura automatica.

La funzione "Attiva Certificato" consente di renderlo utilizzabile dalla procedura automatica.

Dalla pagina principale del Portale scegliere l'opzione "ATTIVA CERTIFICATO" (la prima in alto a sinistra).

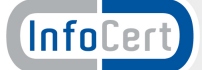

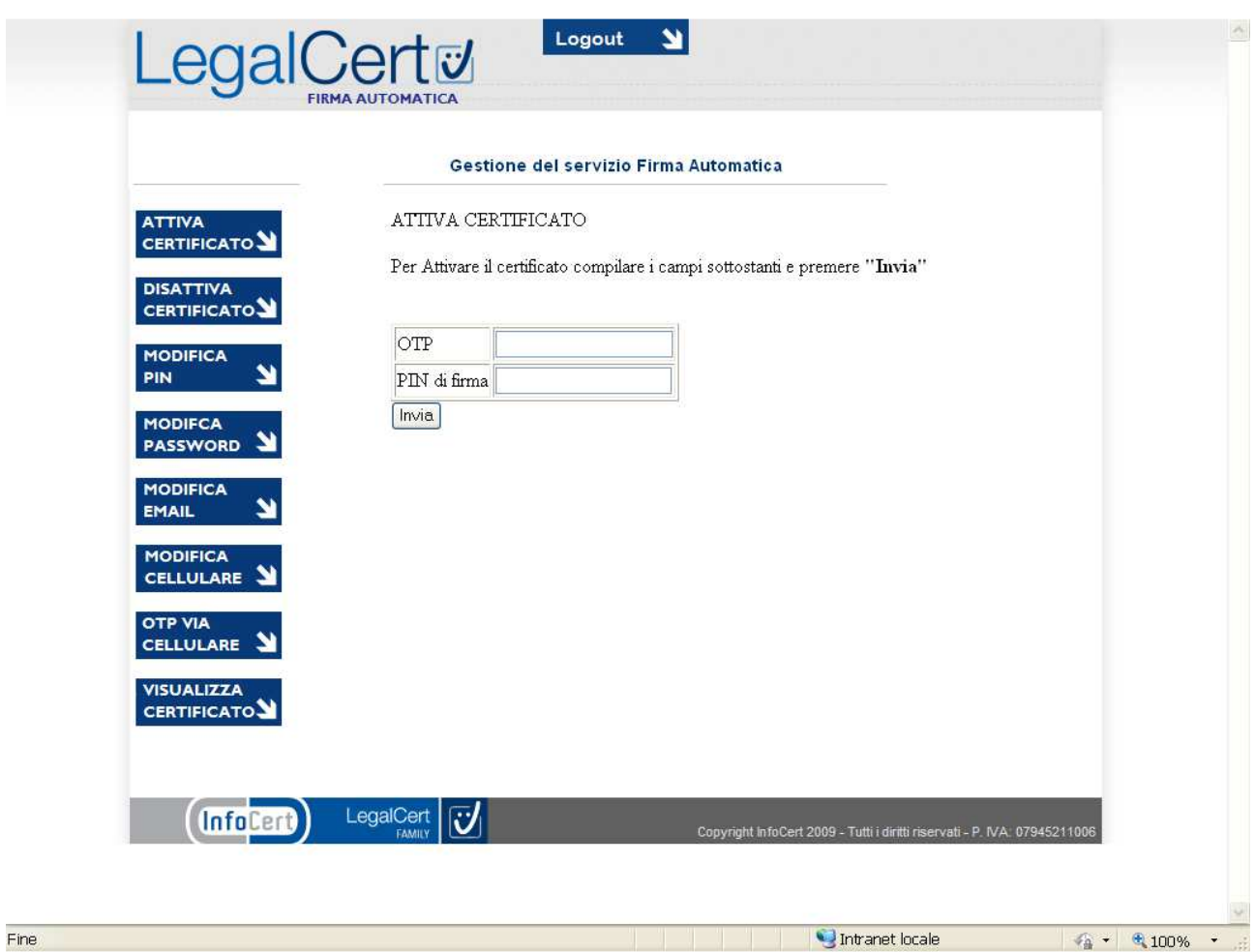

Il portale, per poter eseguire l'operazione richiesta, richiede l'immissione di:

- Codice OTP
- PIN di Firma.

Il codice OTP è ricavabile dal supporto OTP in possesso dal cliente(titolare del certificato). Nel caso il codice OTP sia inviato con SMS sul telefono cellulare del titolare utilizzare la funzione "OTP VIA CELLULARE" (vedi paragrafo specifico).

Il PIN di Firma, se non modificato con la funzione "Modifica PIN", è rintracciabile sulla busta ERC ricevuta al momento del rilascio del certificato.

# **5. Disattiva Certificato**

Il Certificato di Firma Automatica è abbinato alla procedura che lo utilizza per apporre le firma digitali in modo automatico senza l'intervento del titolare.

Il Titolare ha, però, sempre la possibilità di attivare o bloccare l'utilizzo del suo certificato da parte della procedura automatica.

La funzione "Disattiva Certificato" consente di renderlo inutilizzabile dalla procedura automatica.

Dalla pagina principale del Portale scegliere l'opzione "DISATTIVA CERTIFICATO" (la seconda in alto a sinistra).

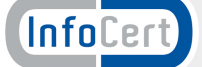

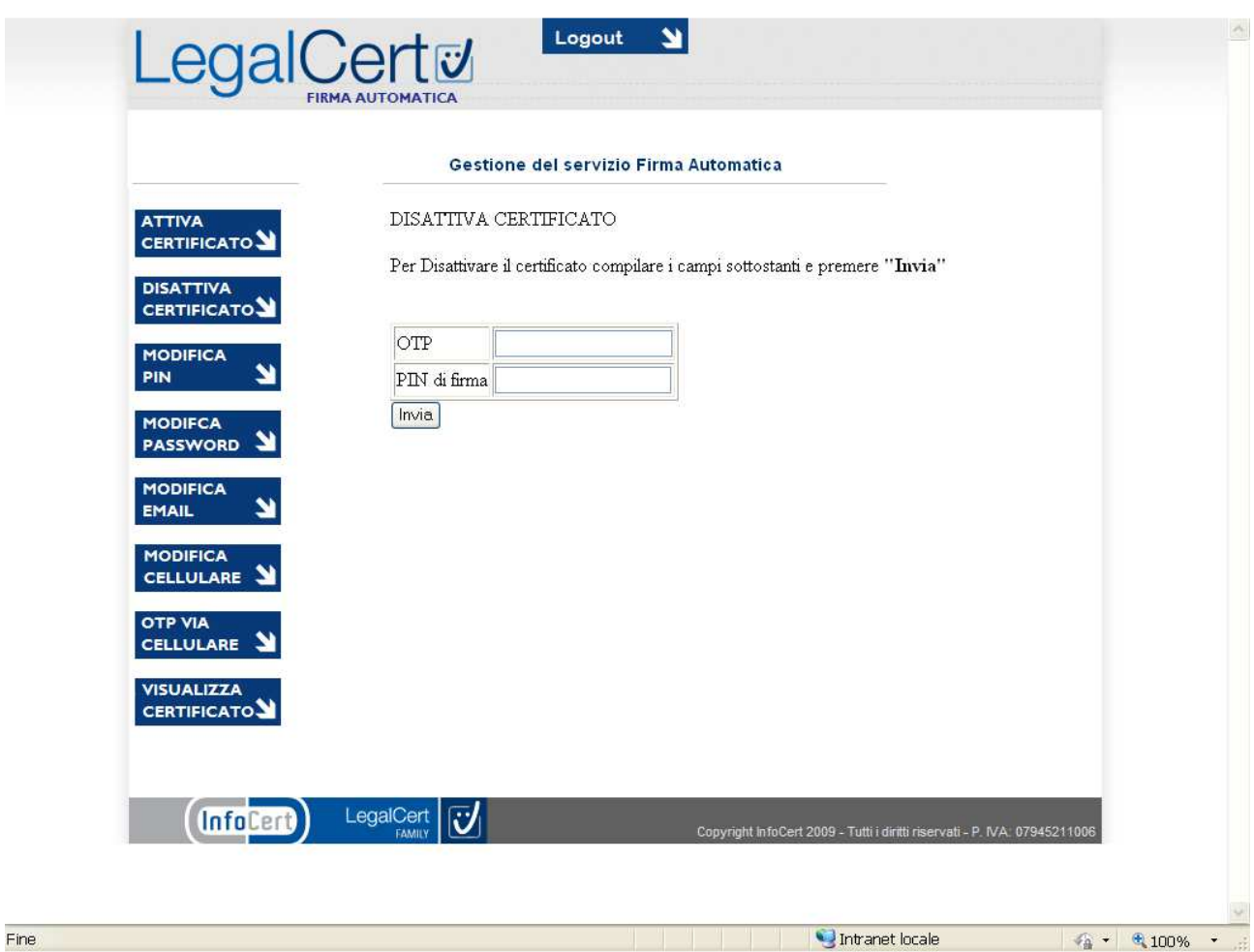

Il portale, per poter eseguire l'operazione richiesta, richiede l'immissione di:

- Codice OTP
- PIN di Firma.

Il codice OTP è ricavabile dal supporto OTP in possesso dal cliente(titolare del certificato). Nel caso il codice OTP sia inviato con SMS sul telefono cellulare del titolare utilizzare la funzione "OTP VIA CELLULARE" (vedi paragrafo specifico).

Il PIN di Firma è presente sulla busta ERC ricevuta al momento del rilascio del certificato.

## **6. Modifica PIN**

Al certificato di Firma Automatica, al momento della generazione, viene associato il PIN presente sulla busta ERC.

Il titolare ha la possibilità di cambiare il PIN iniziale o modificato successivamente con la presente funzione.

Per poterlo fare, dalla pagina principale, selezionare l'opzione "MODIFICA PIN" (la terza dall'alto).

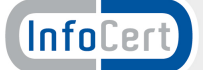

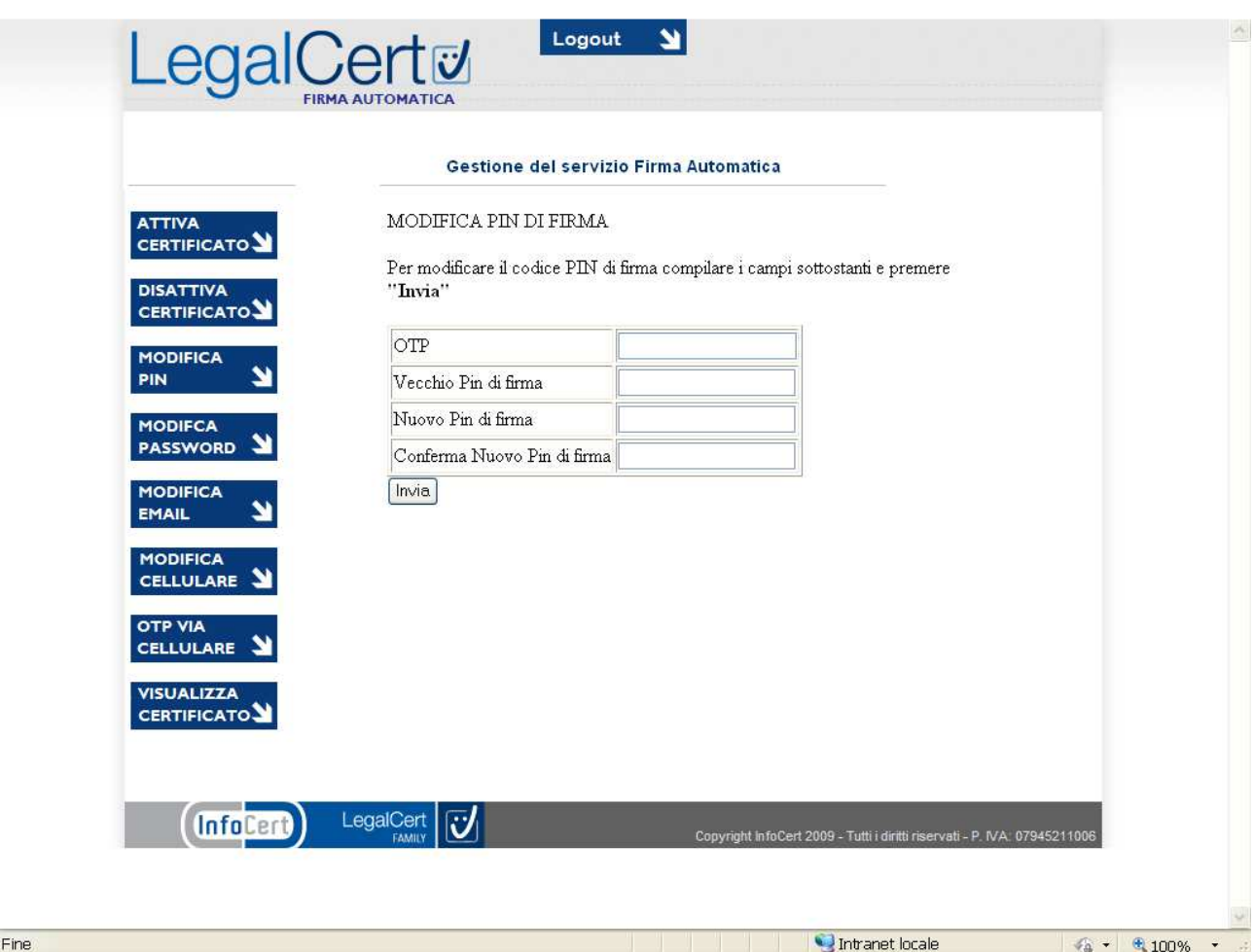

Per modificare il PIN è necessario inserire negli appositi spazi, oltre al codice variabile OTP, il vecchio PIN ed il nuovo PIN (confermando la scelta ridigitandolo nell'apposito campo).

Si ricorda che il PIN può essere solamente numerico e con una lunghezza pari a 8 cifre.

## **Attenzione: questa è l'unica modalità per modificare il PIN. Non esiste la possibilità, in caso di smarrimento, di recuperare il PIN.**

# **7. Modifica Password**

Il titolare ha sempre la possibilità di cambiare la password di accesso al Portale definita durante il primo accesso.

Per poterlo fare, dalla pagina principale, selezionare l'opzione "MODIFICA PASSWORD" (la quarta dall'alto).

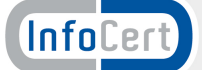

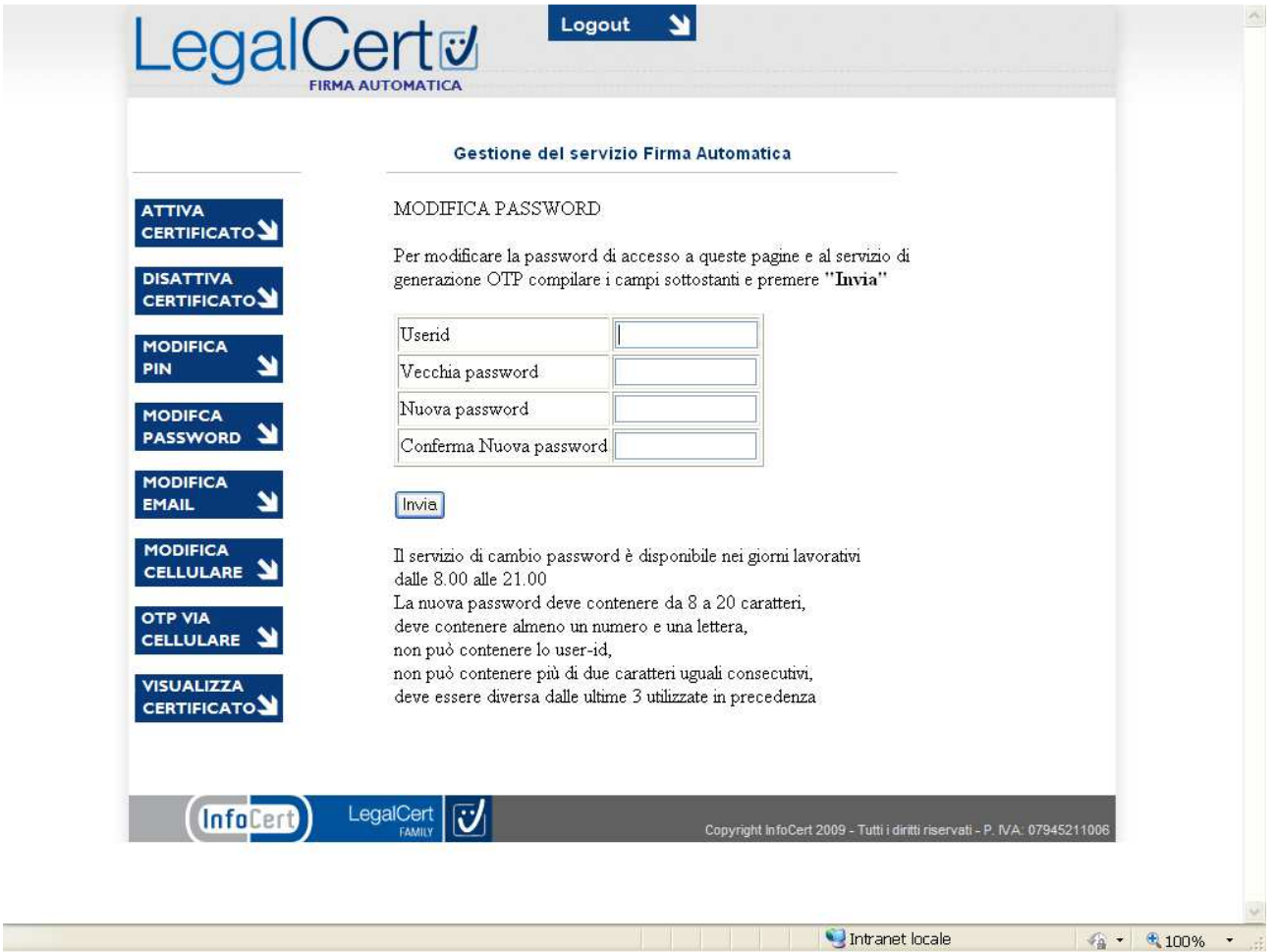

Per modificare la password è necessario inserire negli appositi spazi la Userid, la vecchia password e la nuova password rispettando le regole per la definizione delle nuove password descritte nella pagina.

## **8. Modifica Email**

Il titolare ha sempre la possibilità di cambiare l'indirizzo email registrato al momento della richiesta di rilascio del certificato ed utilizzato dal Certificatore per le comunicazioni ad esso relative.

Per poterlo fare, dalla pagina principale, selezionare l'opzione "MODIFICA EMAIL" (la quarta dall'alto).

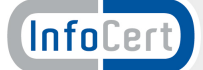

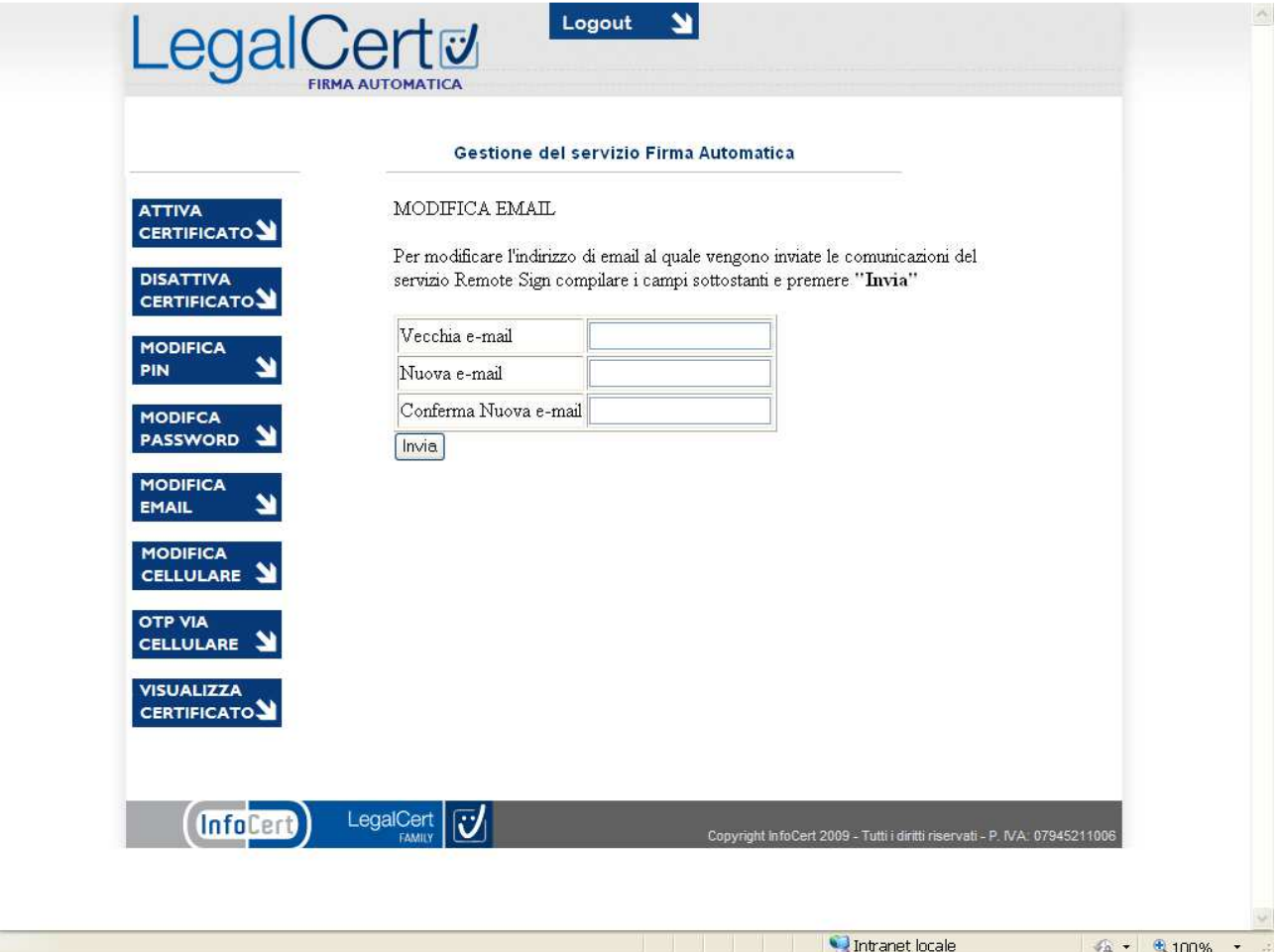

Per modificare l'indirizzo email è necessario inserire negli appositi spazi il vecchio indirizzo email ed il nuovo.

# **9. Modifica Cellulare (opzionale)**

## Attenzione: questa funzione è disponibile solamente per i titolari che utilizzano il servizio OTP inviato tramite SMS.

Il titolare ha sempre la possibilità di cambiare il numero di cellulare utilizzato per ricevere gli SMS contenti i codici OTP registrato al momento della richiesta di rilascio del certificato. Per poterlo fare, dalla pagina principale, selezionare l'opzione "MODIFICA CELLULARE" (la sesta dall'alto).

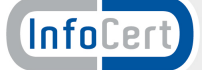

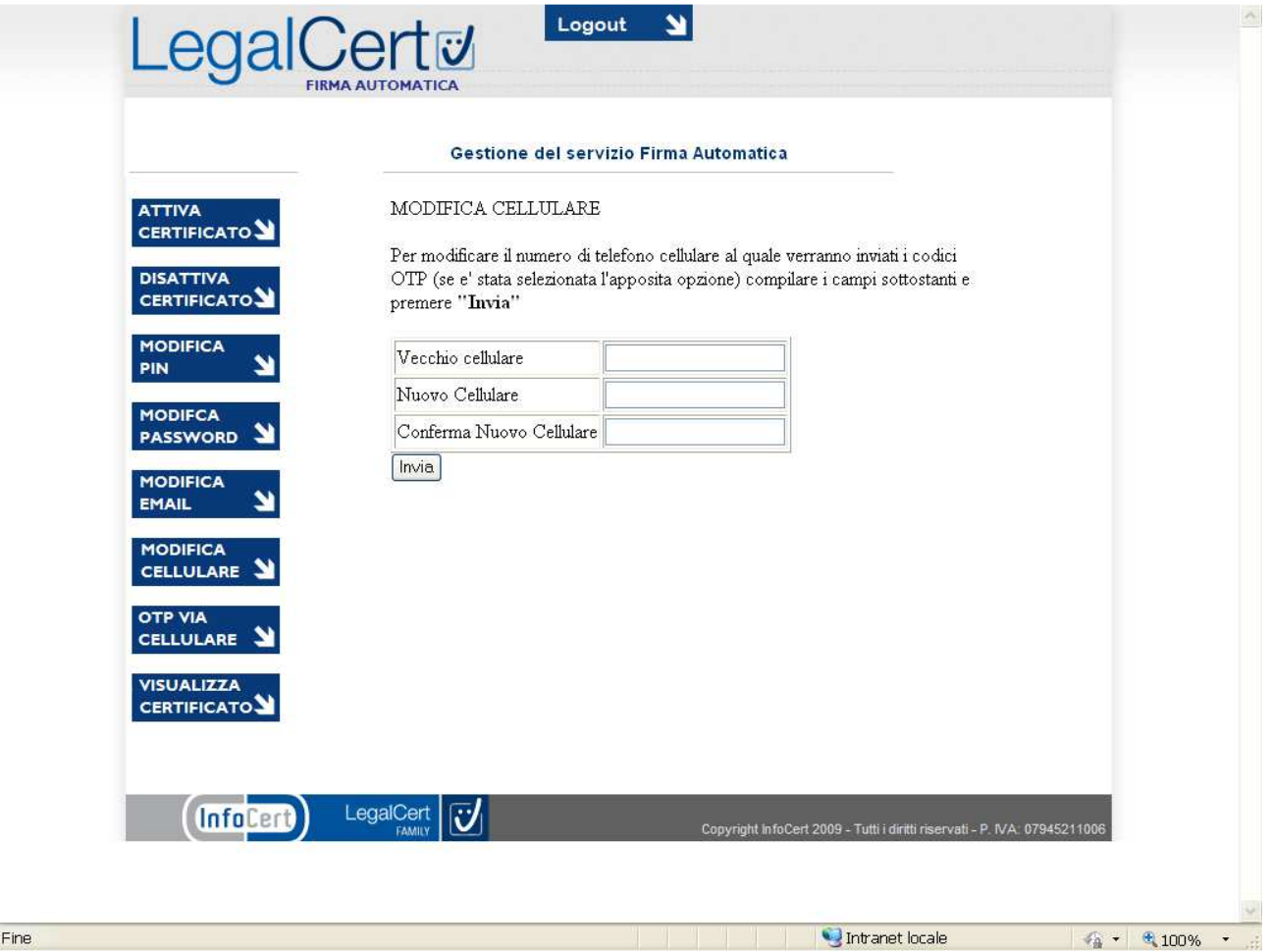

Per modificare il numero di telefono cellullare è necessario inserire negli appositi spazi il vecchio numero ed il nuovo.

# **10. OTP via Cellulare (opzionale)**

Attenzione: questa funzione è disponibile solamente per i titolari che utilizzano il servizio OTP inviato tramite SMS.

Il titolare, in qualsiasi momento ne abbia necessità, può richiedere al servizio l'invio del codice OTP via SMS utilizzando l'apposita funzione sul Portale. Per chiedere l'invio del codice OTP, dalla pagina principale, selezionare l'opzione "OTP VIA CELLULARE" (la settima dall'alto) e premere "INVIA OTP".

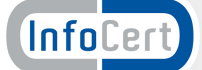

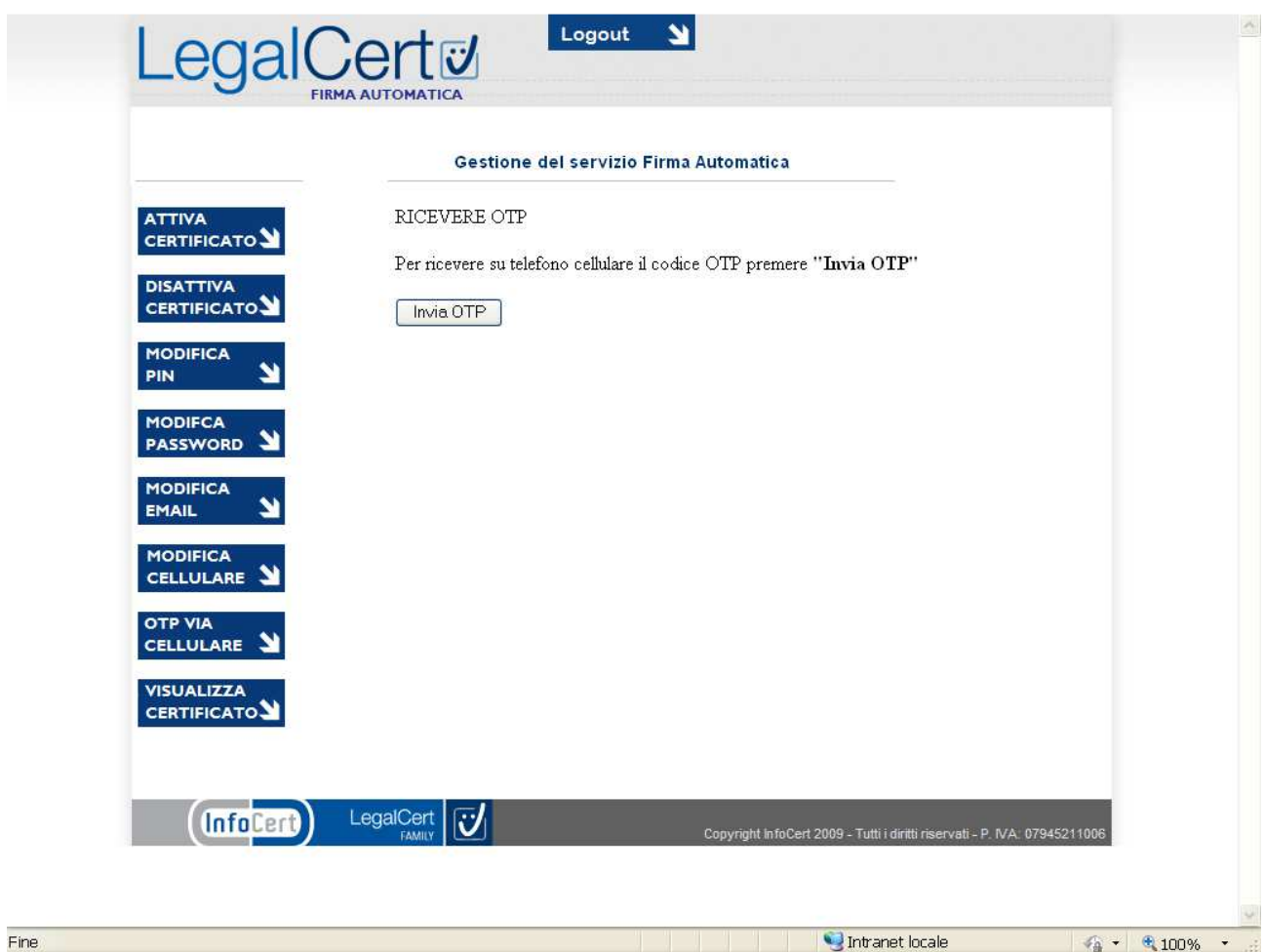

# **11. Visualizza Certificato**

Il titolare può visualizzare i dati principali identificativi del proprio certificato. Per la visualizzazione è necessario, dalla pagina principale, selezionare l'opzione "VISUALIZZA CERTIFICATO" (l'ultima in basso) e premere "Visualizza Certificato".

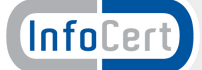

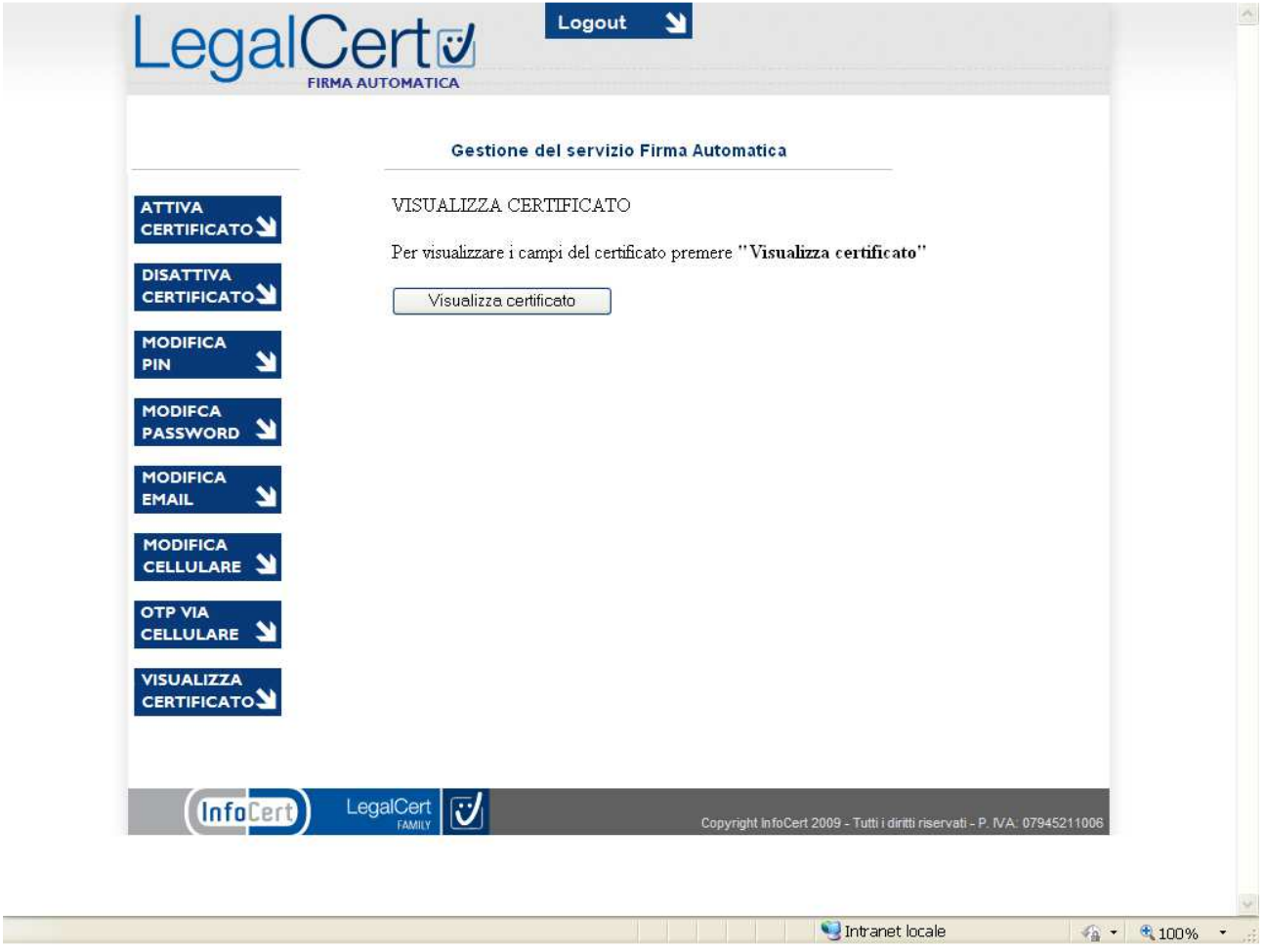

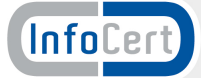